FRANÇAIS

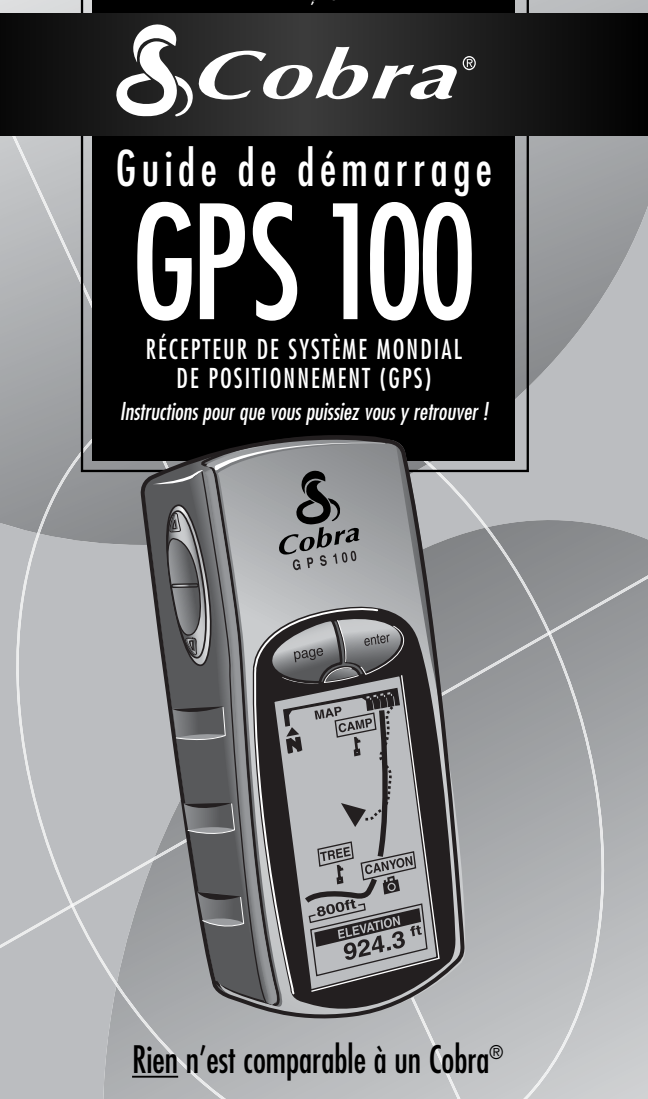

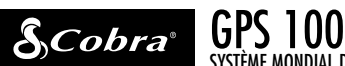

# SYSTÈME MONDIAL DE POSITIONNEMENT

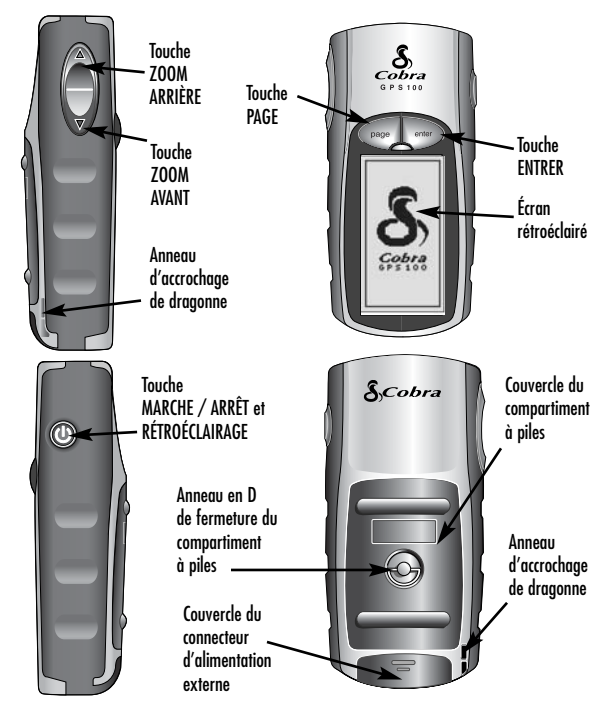

#### **Touches**

Les touches permettent d'avoir accès à toutes les fonctions du GPS 100 :

#### **Touche MARCHE / ARRÊT**

- Appuyer sur cette touche pendant 2 secondes pour mettre en marche et éteindre l'appareil
- Appuyer momentanément sur cette touche pour allumer ou éteindre le rétroéclairage

#### **Touche PAGE**

- Permet de passer d'une page principale à l'autre
- Est utilisée comme touche d'« échappement » et ramène à la page principale depuis une autre page, une option ou un menu

#### **Touche ZOOM**

- Permet de faire un zoom avant ou arrière pour n'importe quel affichage de carte
- Permet de sélectionner diverses options sur une page ou un menu

#### **Touche ENTRER**

- Permet d'accepter une sélection mise en surbrillance
- Appuyer sur cette touche pendant deux secondes pour marquer le positionnement actuel comme waypoint

## **FONCTIONNEMENT DE BASE 1**

#### **Installation des piles © 2**

Le GPS 100 fonctionne avec deux piles AA (non incluses). Pour installer les piles, tournez l'anneau en D dans le sens inverse des aiguilles d'une montre et enlevez le couvercle du compartiment à piles. Insérez deux piles AA en prenant soin de respecter la polarité. Remettez le couvercle du compartiment à piles en place et tournez l'anneau en D dans le sens des aiguilles d'une montre pour verrouiller le couvercle.

Comme autre méthode d'alimentation du récepteur GPS 100, il est possible d'utiliser un adaptateur pour allume-cigares automobile (non inclus, voir la rubrique « Accessoires en option » dans le manuel de l'utilisateur).

#### **Pour commencer**

Pour pouvoir naviguer en utilisant le récepteur GPS 100. il faut d'abord déterminer votre position actuelle. Pour cela, allez dehors avec votre récepteur GPS 100 de manière à avoir une vue dégagée du ciel. Appuyez pendant 2 secondes sur la touche MARCHE / ARRÊT **3**. Un écran d'accueil 4 apparaît, suivi d'un second écran qui montre que l'appareil essaie d'accrocher les signaux satellites de GPS. Après avoir acquis les signaux, l'écran passe automatiquement à la page de Cartes et l'appareil est prêt à l'utilisation.

**REMARQUE :** Lors de l'utilisation initiale de votre récepteur GPS 100, il faut compter environ 50 secondes pour qu'il se verrouille sur les satellites GPS.

#### **Mise en marche du rétroéclairage de l'affichage**

Quand l'appareil est en marche, appuyez momentanément sur la touche MARCHE / ARRÊT pour allumer le rétroéclairage de l'affichage. L'affichage reste éclairé pendant 15 secondes si aucune autre touche n'est activée.

12

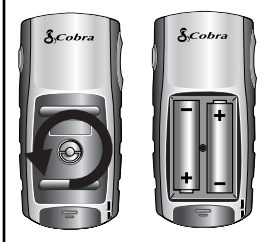

#### **touche MARCHE / ARRÊT**

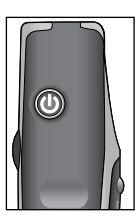

### **Écran d'accueil**

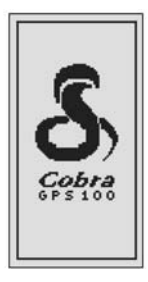

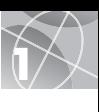

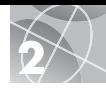

## **LES CINQ PAGES PRINCIPALES 2**

Tout ce dont vous avez besoin pour naviguer à l'aide du GPS 100 se trouve sur cinq pages ou écrans principaux. Après la mise en marche, appuyez sur la touche PAGE **Ext** pour passer d'une des cinq pages principales à une autre.

- **La page de Cartes** affiche une carte de votre position actuelle de la commande « Aller à », du tracé ou de l'itinéraire pendant la navigation.
- **La page d'Instruments** affiche une boussole qui montre la direction de déplacement actuelle ou la direction vers le waypoint suivant.
- **La page de Journal d'excursion** affiche des champs optionnels avec des renseignements sur l'emplacement actuel ou la navigation.
- **La page de Données de navigation** vous permet d'accéder aux fonctions des waypoints, tracés et itinéraires, telles que les fonctions création, suppression ou navigation.
- **La page de Système** permet d'avoir accès aux différents paramètres et formats.

#### **Sélection d'une option**

À partir d'une des cinq pages principales, appuyez momentanément sur la touche ENTRER pour afficher le menu des options de cette page. Utilisez la touche ZOOM AVANT / ARRIÈRE pour faire dérouler les sections du menu. Appuyez ensuite sur la touche ENTRER pour sélectionner l'option mise en surbrillance. Appuyez sur la touche PAGE pour retourner au menu principal.

\* Veuillez noter que TRACE(S) dans le GPS 100 signifie TRACÉ(S) et que EFFACER OPTIONS signifie OPTIONS EFFACER.

#### **Touche PAGE**

#### - **Page de Cartes**

CAMP

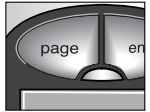

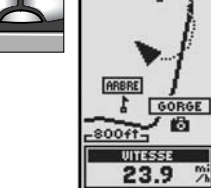

**Ed** Page **d'Instruments**

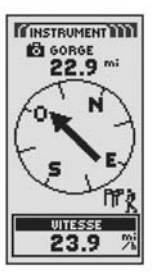

**CODONNEE NA** 

**2. PTRACES** 

TP 2 ITINÉRAIRE

**EFFACER** 

OPTIONS

**WAYPOINTS** 

#### **Page de Journal d'excursion**

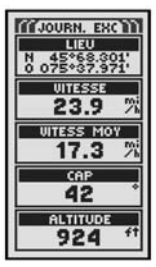

 **Page de Données Page de de navigation**

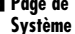

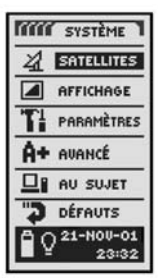

### **WAYPOINTS 3**

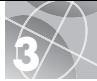

### **Navigation avec des waypoints**

La page de Données de navigation **ET** vous donne accès aux fonctions de navigation. À partir de cette page, il est possible de créer et de stocker jusqu'à 500 waypoints (un endroit spécifique qu'il est possible de marquer et de rappeler), de visualiser la direction « Aller à » vers  $n'$ importe quel waypoint  $\blacksquare$   $\blacksquare$  de modifier les renseignements concernant un waypoint, de supprimer un waypoint, de visionner un waypoint sur la carte ou de trier une liste de waypoints. Il est possible de choisir un nom pour chaque waypoint et d'y affecter un symbole.

**REMARQUE :** Dès que la navigation est activée, une icône de « randonneur » 2 apparaît dans le coin inférieur droit de la page de Cartes et de la page d'Instruments

## **Nouveau waypoint**

#### **Entrée manuelle**

- **1.** Mettez en surbrillance et sélectionnez WAYPOINTS **ET**
- **2.** Mettez en surbrillance et sélectionnez ENTRER MAN
- **3.** Modifiez ou acceptez le nom et le symbole donnés par défaut. Entrez l'emplacement et l'altitude **6** d'un nouveau waypoint (il n'est pas nécessaire d'entrer l'altitude pour sauvegarder un waypoint manuellement).
- **4.** Mettez en surbrillance et sélectionnez  $ENRFGIST$   $\blacksquare$

#### **Marquage du point actuel**

- **1.** Mettez en surbrillance et sélectionnez WAYPOINTS **T1**.
- **2.** Mettez en surbrillance et sélectionnez MARQUE ACT **EST**
- **3.** Modifiez ou acceptez le nom et le symbole donnés par défaut **a**.
- **4.** Mettez en surbrillance et sélectionnez ENREGIST **6**

**Raccourci pour les waypoints -** Pour marquer un nouveau waypoint en utilisant l'emplacement actuel, appuyez sur la touche ENTRER pendant 2 secondes. Une fenêtre de confirmation apparaît ensuite.

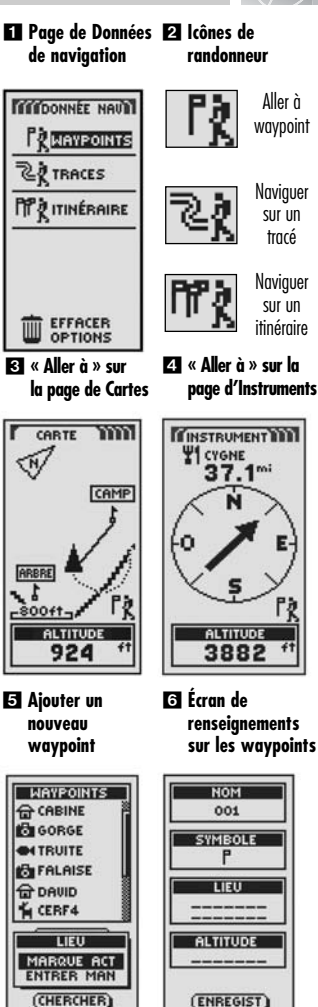

## **TRACÉS ET ITINÉRAIRES 4**

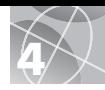

### **Au sujet des tracés et itinéraires**

Il est possible de sélectionner deux waypoints ou plus pour créer un itinéraire **. Le récepteur** GPS 100 vous montrera le chemin pour suivre l'itinéraire avec précision.

Il est aussi possible de créer et de stocker jusqu'à dix tracés 2. Le récepteur GPS 100 enregistre automatiquement la progression d'un déplacement et donne une représentation graphique du tracé suivi. Il est aussi possible d'utiliser l'appareil pour qu'il vous guide dans le sens inverse en suivant le même tracé.

### **Effacement du registre de tracés**

Le récepteur GPS 100 met à votre disposition 2000 points actifs de registre de tracés. Quand le registre de tracés est plein, il faut d'abord effacer le contenu du registre avant de pouvoir stocker de nouveaux tracés. Pour effacer le registre de tracés :

- **1.** Dans la page de Données de navigation, utiliser la touche ZOOM AVANT / ARRIÈRE pour mettre en surbrillance et sélectionnez TRACÉ. Appuyez sur la touche ENTRER pour afficher l'écran de tracés  $\blacksquare$ .
- **2.** Mettez en surbrillance et sélectionnez  $METT \mathring{A}$  0  $\mathbf{3}$   $\mathbf{4}$  pour effacer du registre tous les déplacements qui y ont été enregistrés. L'appareil relance automatiquement l'enregistrement des déplacements.
- **3.** Appuyez sur la touche PAGE **5** nour retourner à la page principale.

#### **Itinéraire**

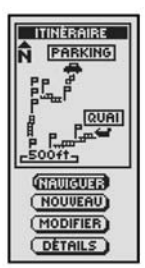

 **Sélectionner mett à 0**

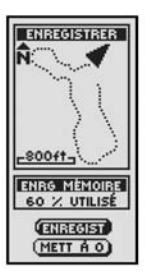

#### 23-NOV-01 204-0CT-01

**TRACES** 

**RAS X 08** 

**Tracés** 

202-0CT-01 218-SEP-01 2 CAMP1 2 CAMP<sub>2</sub> **Z SENTIER Z SENTIER1** 

 **Effacer le registre**

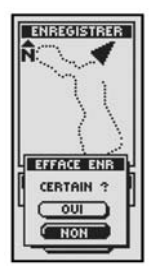

**Touche PAGE**

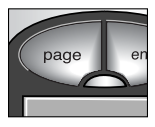

### **5 NAV IGAT ION SUR LES TRACÉS ET ITINÉRAIRES**

#### **Navigation sur un tracé sélectionné**

Pour afficher le trajet de navigation en suivant un tracé sélectionné sur la carte :

- **1.** À partir de la page de Données de navigation, mettez en surbrillance et sélectionnez TRACÉS
- **2.** Mettez en surbrillance et sélectionnez le tracé sur lequel vous souhaitez naviguer  $\mathbf 2$ .
- **3.** Mettez en surbrillance et sélectionnez NAVIGUER **3** Mettez en surbrillance et sélectionnez AVANCE pour naviguer du début  $i$ usau'à la fin du tracé sélectionné  $\blacksquare$ . Mettez en surbrillance et sélectionnez RECUL pour naviguer depuis la fin jusqu'au début du tracé sélectionné 21
- **4.** Le tracé est alors affiché sur la page de Cartes.

#### **Navigation sur un itinéraire sélectionné**

Pour afficher le trajet de navigation en suivant un itinéraire sur la carte ·

- **1.** Sur la page de Données de navigation, mettez en surbrillance et sélectionnez ITINÉRAIRE **ET**
- **2.** Mettez en surbrillance et sélectionnez NAVIGUER **. Mettez en surbrillance** et sélectionnez AVANCE pour naviguer depuis le début jusqu'à la fin de l'itinéraire sélectionné  $\blacksquare$ . Mettez en surbrillance et sélectionnez RECUL pour naviguer depuis la fin jusqu'au début de l'itinéraire sélectionné **6**.
- **3.** L'itinéraire est alors affiché sur la page de Cartes.

#### **Fill Page de Données <sup>12</sup>2 Tracés de navigation**

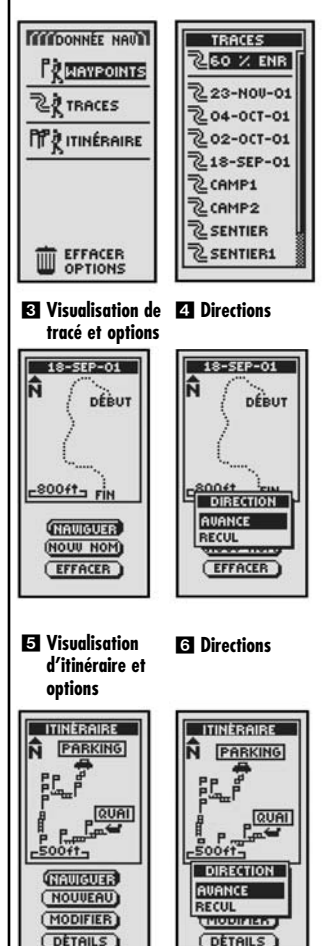

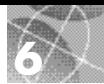

# **6 ARRÊ T DE LA NAV IGAT ION PAGE D'INSTRUMENTS**

#### **Arrêt de la navigation**

Pour arrêter la navigation actuelle (Aller à, Itinéraire ou Tracé), mettez en surbrillance et sélectionnez ARRÊT NAV  $\blacksquare$ . Mettez en surbrillance et sélectionnez OUI pour arrêter. Mettez en surbrillance et sélectionnez NON pour continuer la navigation actuelle. Appuyez sur la touche PAGE pour retourner à la page principale 2.

#### **Page d'Instruments**

La page d'Instruments contient un indicateur visuel qui indique la direction à suivre pour atteindre le waypoint suivant **8** et vous montre, avec des flèches, si vous suivez la trajectoire ou non (décalé vers la gauche ou vers la droite) **21 6**. Elle montre aussi la distance (en pieds, miles, mètres ou kilomètres) de décalage par rapport à la bonne trajectoire.

#### **Perte ou absence de signaux des satellites**

Quand les signaux satellites sont perdus ou le récepteur GPS est éteint, certaines icônes d'animation (voir cidessous) sont affichées sur l'écran et y restent jusqu'à la remise en service du GPS ou l'acquisition des signaux.

Séquence d'animation qui apparaît quand les signaux satellites sont perdus.

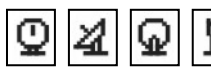

Séquence d'animation qui apparaît quand le récepteur GPS est éteint.

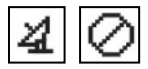

#### **Arrêt de la navigation**

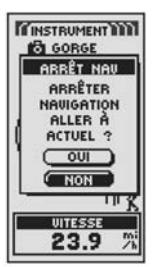

- **Touche PAGE**

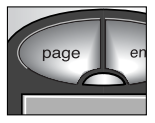

**Sur la trajectoire** 

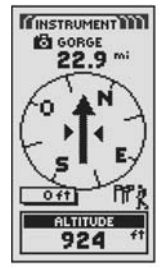

 **A droite de la trajectoire**

 **A gauche de la trajectoire**

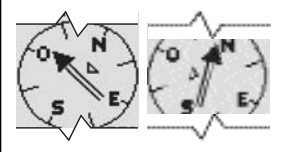

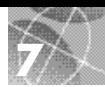

#### **Faire une excursion d'essai**

Faites le tour du pâté de maisons pour évaluer vos connaissances des fonctions élémentaires du récepteur GPS 100.

- **1.** Mettez les piles en place en suivant les instructions et sortez avec votre récepteur GPS 100. Assurez-vous d'avoir une vue sans obstruction du ciel. Appuyez pendant deux secondes sur la touche MARCHE / ARRÊT pour mettre le récepteur en marche. Attendez que le récepteur GPS 100 fasse l'acquisition des signaux satellites et détermine votre position actuelle. Quand il est prêt, le récepteur affiche automatiquement la page de Cartes (rappelez-vous que vous pouvez appuyer sur la touche PAGE pour passer d'une des cinq pages principales à une autre).
- **2.** À partir de la page de Cartes, suivez les instructions données pour choisir une des options. Par exemple, il est possible de marquer l'emplacement actuel comme premier waypoint et de marcher ensuite dans le quartier en marquant divers points du trajet entre le point de départ et le point d'arrivée (voir le schéma ci-dessous). Ensuite, pour revenir au point de départ, allez à la page de Données de navigation et sélectionnez NAVIGUER et RECUL pour revenir sur vos pas en suivant le même trajet.

**REMARQUE :** Pendant le trajet du retour au point de départ, quittez intentionnellement le trajet pour vous familiariser avec la manière dont l'appareil montre la position par rapport à l'itinéraire ou au tracé, comme indiqué à la page d'Instruments.

Continuez à pratiquer jusqu'à ce que vous soyez en mesure d'utiliser facilement les diverses fonctions du récepteur GPS 100. Il est important de toujours consulter les instructions détaillées du manuel d'utilisation du récepteur GPS 100.

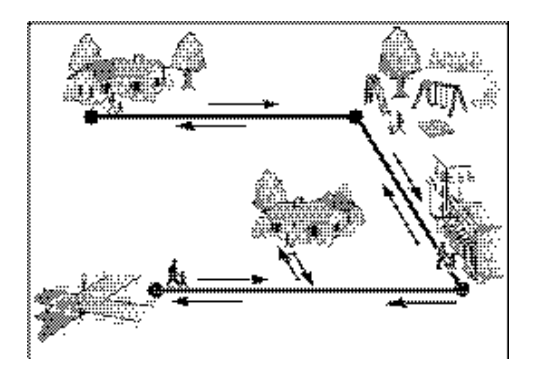

#### **Note importante**

Le Guide de démarrage a pour objet de n'être qu'une référence rapide pour passer en revue les fonctions élémentaires du récepteur GPS 100. Consultez le manuel d'utilisation du récepteur GPS 100 pour obtenir des explications complètes sur l'utilisation du récepteur GPS 100. Lisez-le attentivement pour vous familiariser avec les nombreuses fonctions de cet appareil. Ses fonctionnalités sont étonnantes.

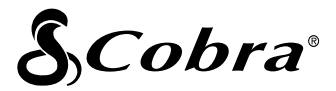

#### **La gamme de produits de qualité Cobra® comprend des :**

Postes de radio CB Postes de radio microTALK® Détecteurs radar et laser Récepteurs GPS Systèmes d'alerte de circulation « Safety Alert® »

Accessoires

Accessoires HighGear™

Pour obtenir des renseignements supplémentaires ou pour commander un de nos produits, visitez notre site Web à :

#### **www.cobra.com**

#### **Rien n'est comparable à un Cobra®**

©2003 Cobra® Electronics Corporation 6500 West Cortland Street Chicago, IL 60707 USA

Imprimé en Chine Nº de référence 480-042-P